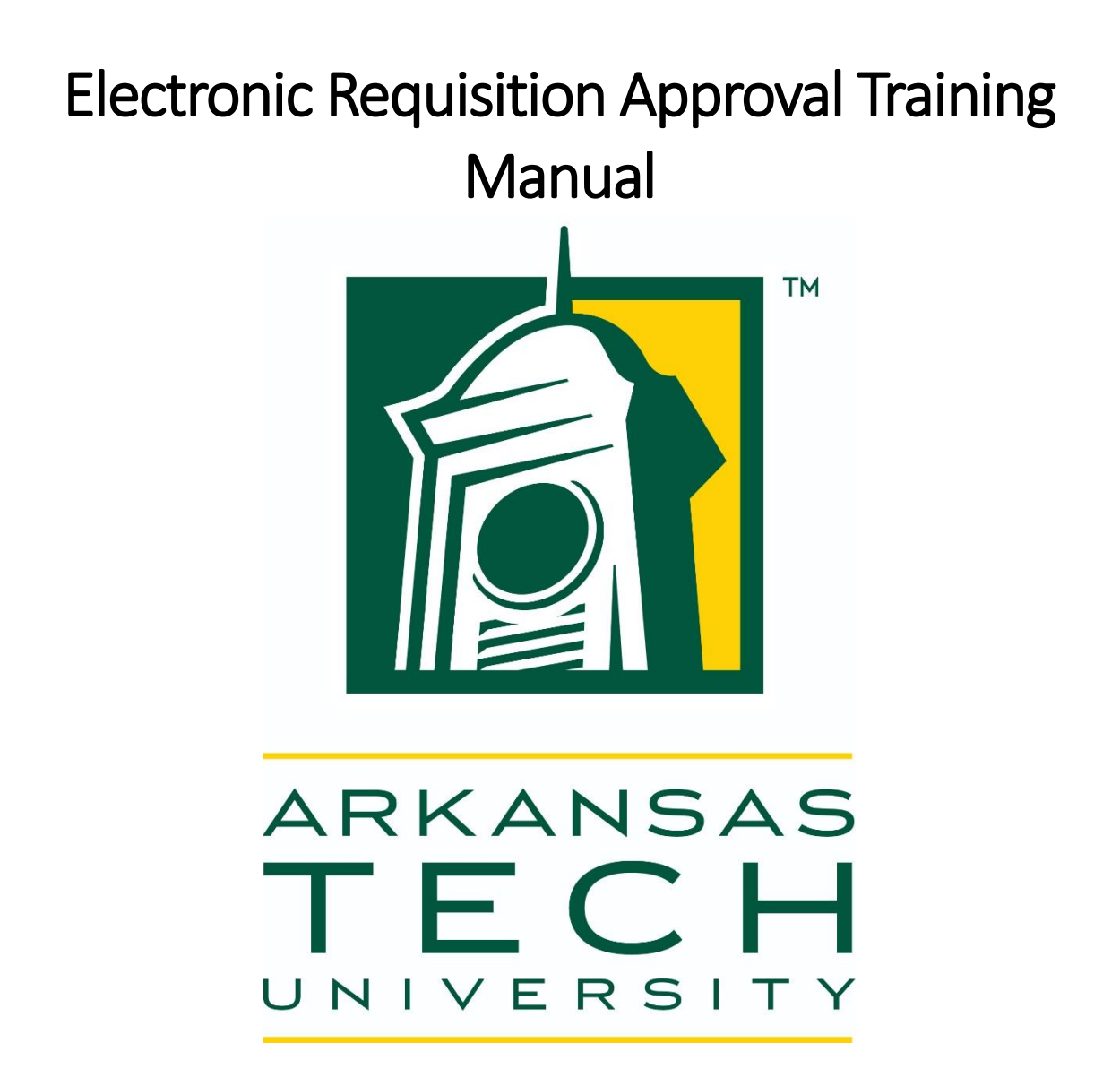

Procurement and Risk Management Services

479-968-0269

[purchasing@atu.edu](mailto:purchasing@atu.edu)

[www.atu.edu/purchasing](http://www.atu.edu/purchasing)

# Table of Contents

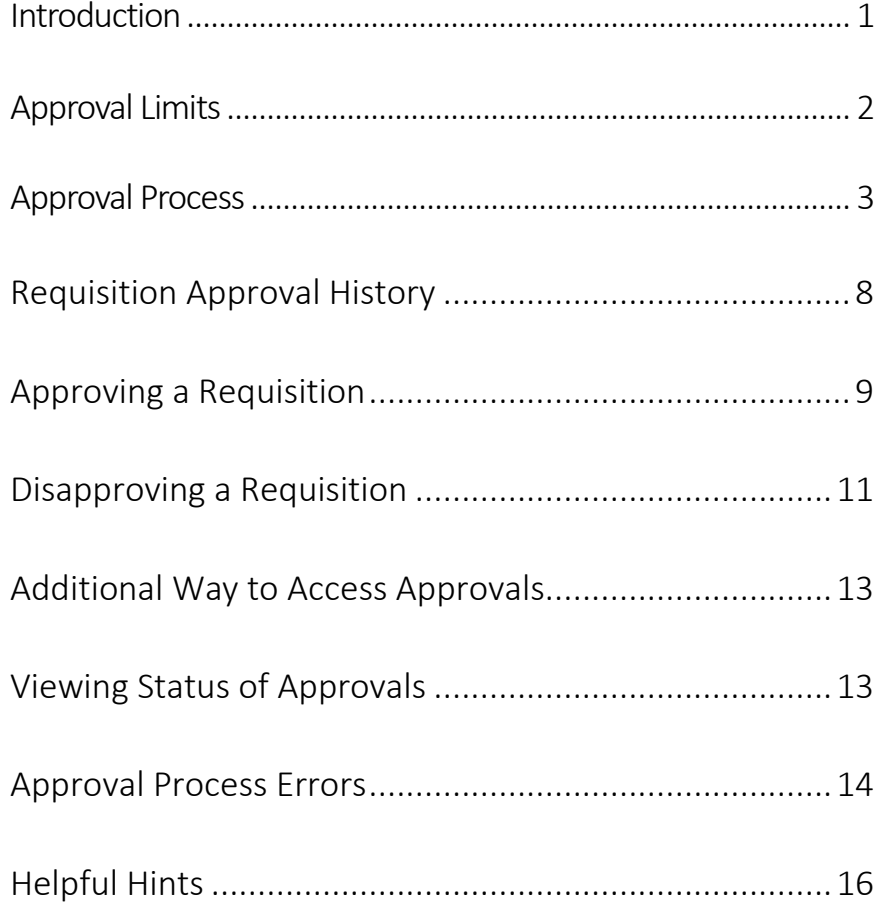

# Electronic Requisition Approval Process

The Electronic requisition approval process allows for procurement and travel requisitions to be approved efficiently using Banner Self Service. This manual details the steps necessary for approving and tracking requisitions through this process. Screenshots included were produced for testing purposes only and do not reflect actual personnel assignments. Proxy approvers are selected by approvers to complete approvals/disapprovals when the primary approver is unavailable. It is up to the approver and proxy to coordinate their work as both will receive notifications of requisitions waiting for approval. Please contact Procurement and Risk Management Services at 479.968.069 or [purchasing@atu.edu](mailto:purchasing@atu.edu) with any questions. The steps below detail the process.

#### 1. Requestor enters requisition.

- Automatically forwarded to first approval queue. Approvers in that  $2<sub>1</sub>$ queue receive immediate email notification.
- Reminder email notifications are sent out at 7 a.m. and Noon (12 p.m.)  $3<sub>l</sub>$ to all approvers who have pending requisitions. This includes proxies. Proxies are backup approvers.
- Approver accesses Banner Self Service. 4.
- $5<sub>1</sub>$ Approves or disapproves requisition.
- If approved and additional approvals are required, the requisition is 6. forwarded to the next queue and the approver for that queue receives an email notification.
- This process continues until all approvals are granted or the requisition 7. is disapproved.
- Once all approvals are granted, the requestor receives an email 8. notification that the requisition has been approved and it is forwarded to Procurement or Travel for evaluation and processing.
- If disapproved, requestor receives email notification containing 9. comments entered by disapprover and requisition is cancelled by Procurement or Travel.

# Approval Limits

The approval limits listed below have been approved by the Executive Council and serve as the basis for approval routing

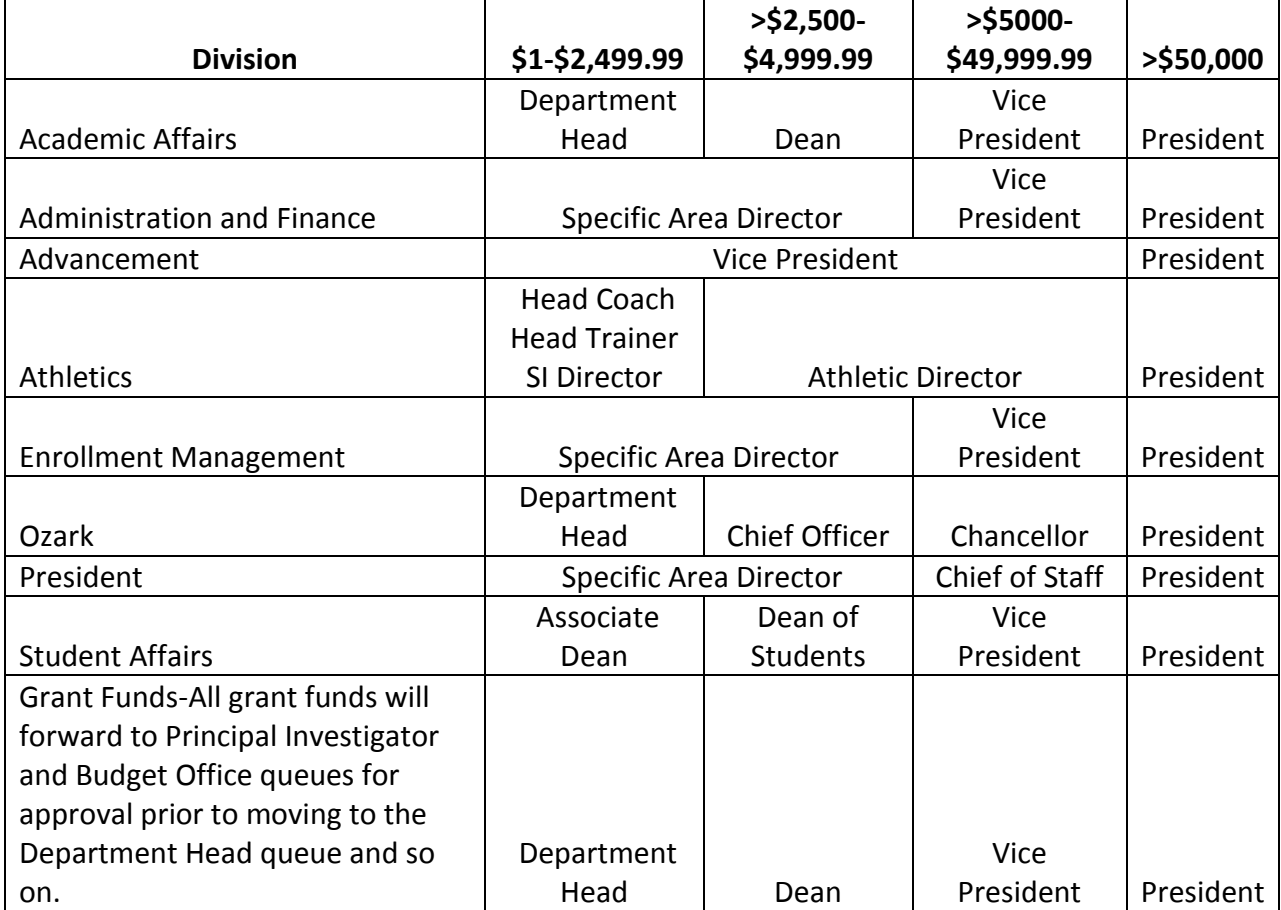

# Approval Process

Once a requisition is entered into Banner it is automatically forwarded to the first approval queue and once approved, from there it goes onto any additional queues required. The approval route it follows is determined by the dollar amount and FOAP (Fund Organization Account Program) information of the requisition. The approver listed on the first approval queue receives an email like the one below. If the requisition must travel through additional queues before final approval, notifications will be sent to those queue approvers when the requisition enters their specific queue.

**Note to Requestors:** Steps in requisition entry remain the same. No changes have been made to the SSB screen used for requisition entry.

Reminder notifications will be sent out twice daily at 7 a.m. and Noon (12 p.m.). Reminders will continue as long as there are requisitions awaiting approval/disapproval. It is not necessary to wait for the notification to approve/disapprove a requisition. Below is an example of one of these notifications.

**Note to Approvers:** Proxy approvers **will** also receive these same notifications. It will be up to the Approvers and Proxies to coordinate approval of these requisitions.

**Step 1:** Log into Self Service either via the Approve Documents link included in the email, or at [https://onetech.atu.edu/cp/home/displaylogin.](https://onetech.atu.edu/cp/home/displaylogin) There are two ways you can access requisitions awaiting approval. The most reliable way is featured below. The other access option is detailed on page 12.

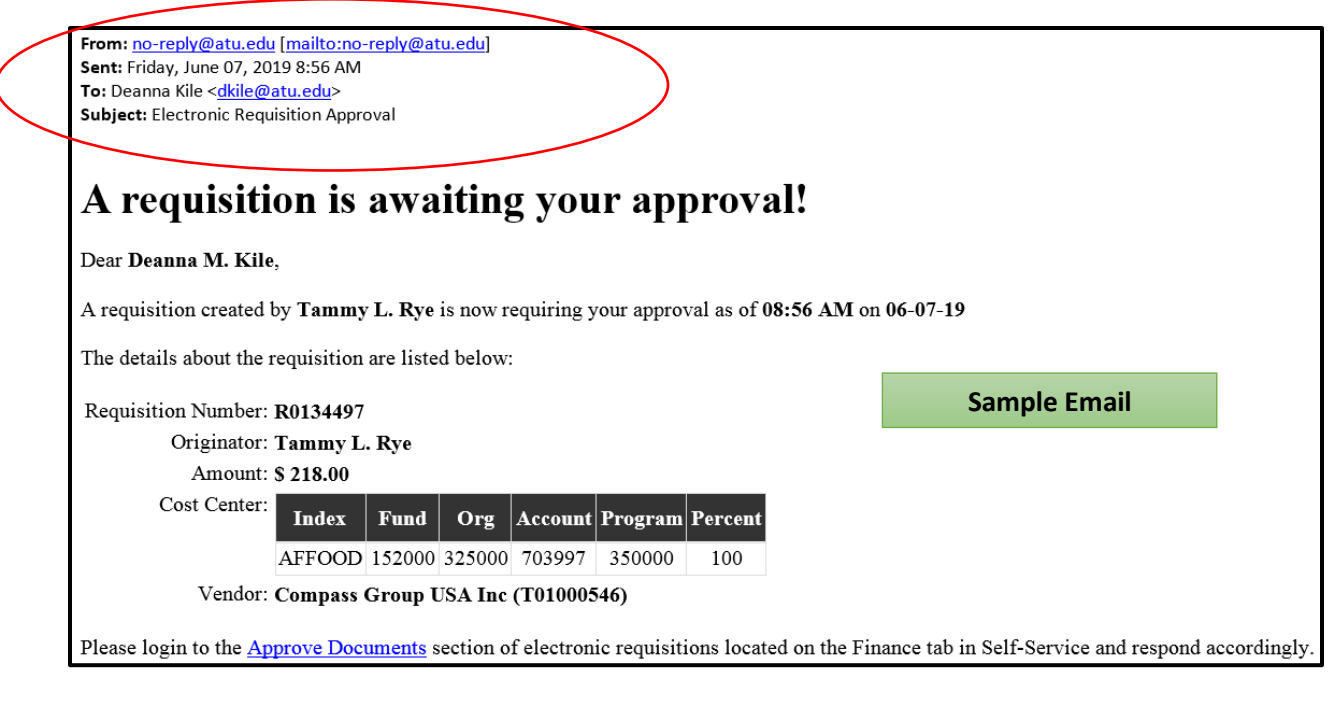

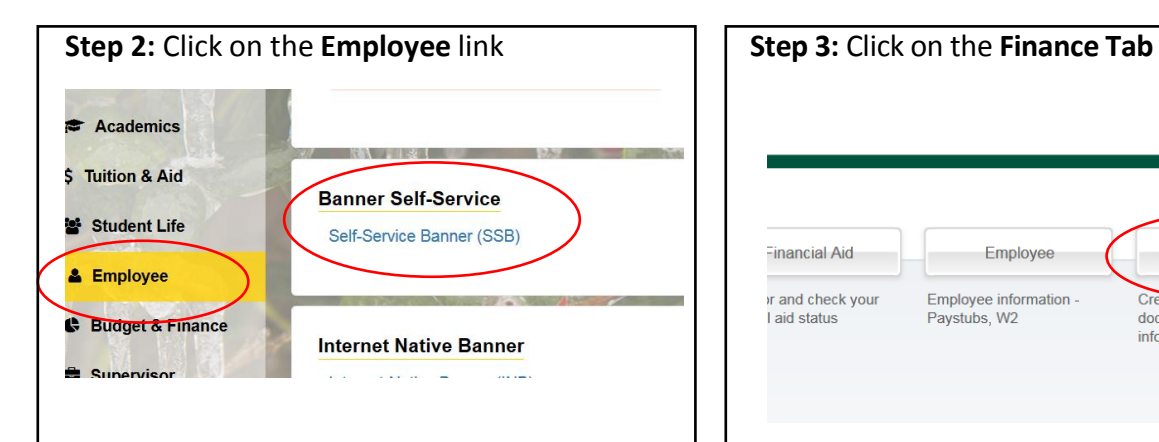

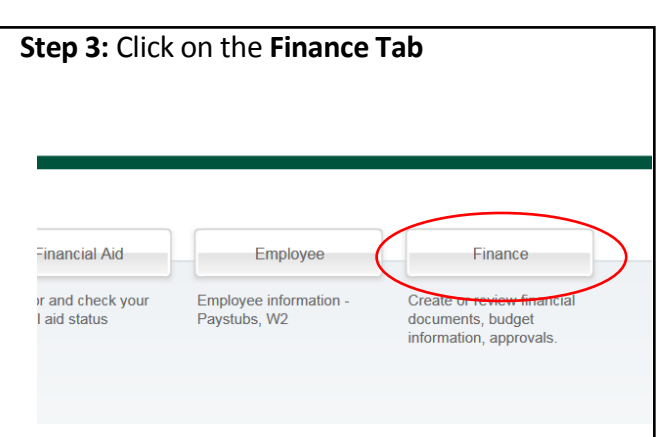

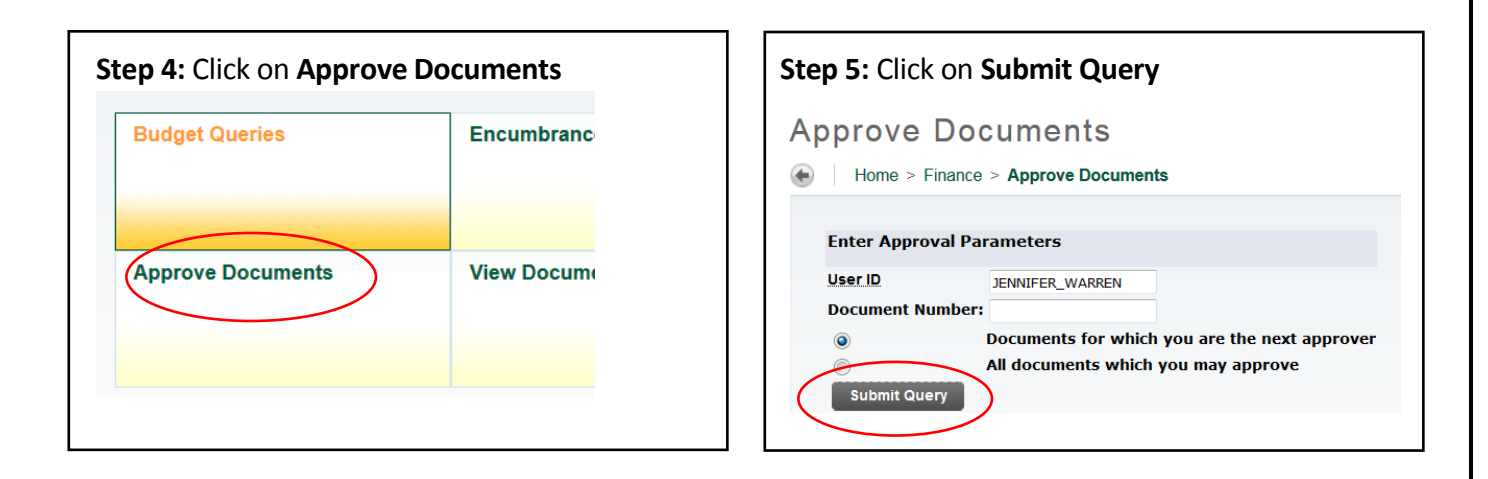

**Note to Approvers:** It's important to ensure that you select the **Next Approver** link rather than the All Documents link. Selecting the All Documents link will display requisitions that may not have received approval from lower level queues. Should a requisition be missing from your approval queue, please contact the requestor to inquire about the status of the requisition.

This screen will display upon clicking **Submit Query**.

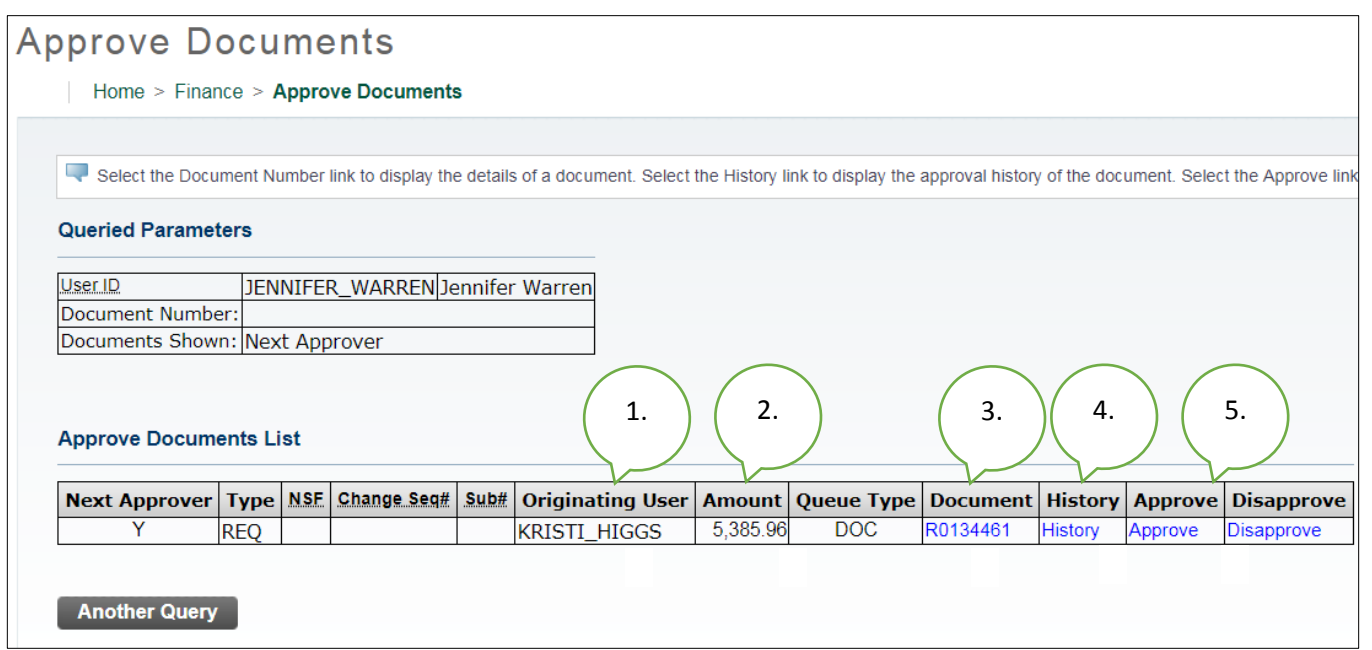

From here you can see an overview of the requisition such as the

**1.** Person who entered the requisition.

**2.** Total dollar amount.

**3**. Requisition Number-Click on the **blue requisition number hyperlink** to display the requisition contents. An example of this information is pictured on the following page.

**4.** Approval History Link-Click on the **blue History hyperlink** to display (1) who has already approved this document, (2) who is required to approve this document or (3) who is able to approve this document (if multiple approvers are assigned.)

**5.** Links to Approve/Disapprove

**Step 6:** Click the blue requisition number hyperlink to view the details of the requisition.

## This is an example of a Procurement requisition. Travel requisitions may vary slightly.

#### **Requisition Header**

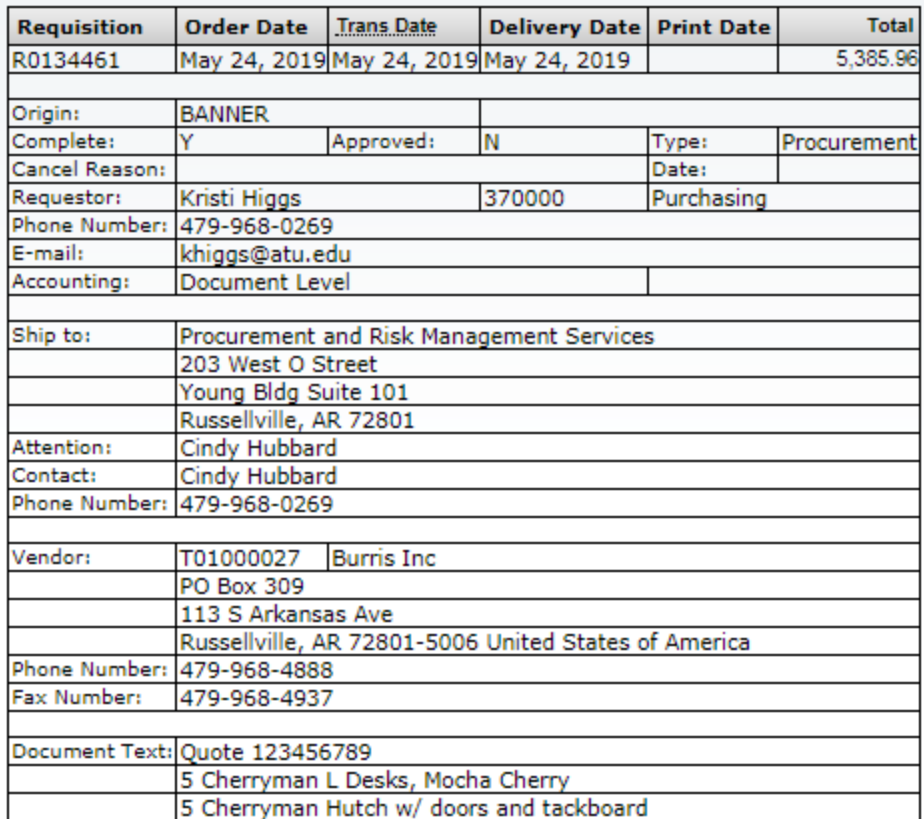

#### **Requisition Commodities**

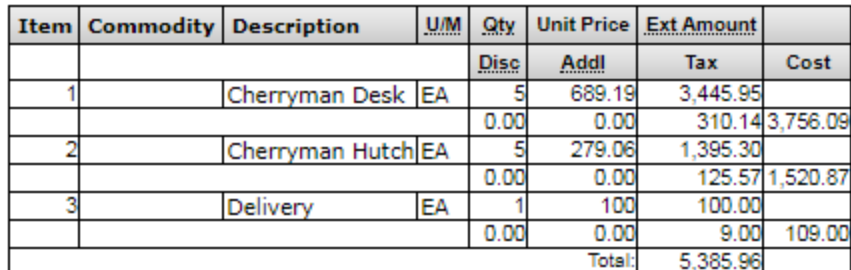

This section details each item listed on the requisition along with the unit price, extension amount, tax and total cost.

#### **Requisition Accounting**

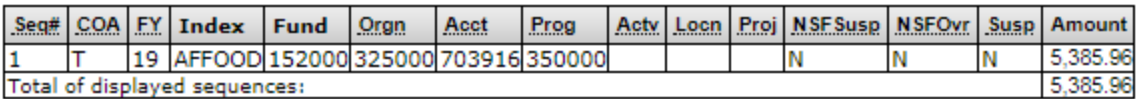

No Related Documents Available

To access the Approve Documents section again, **click the browser back button**. Clicking any other button will result in being directed to the menu screen and you will have to navigate to the Approve Documents screen from there.

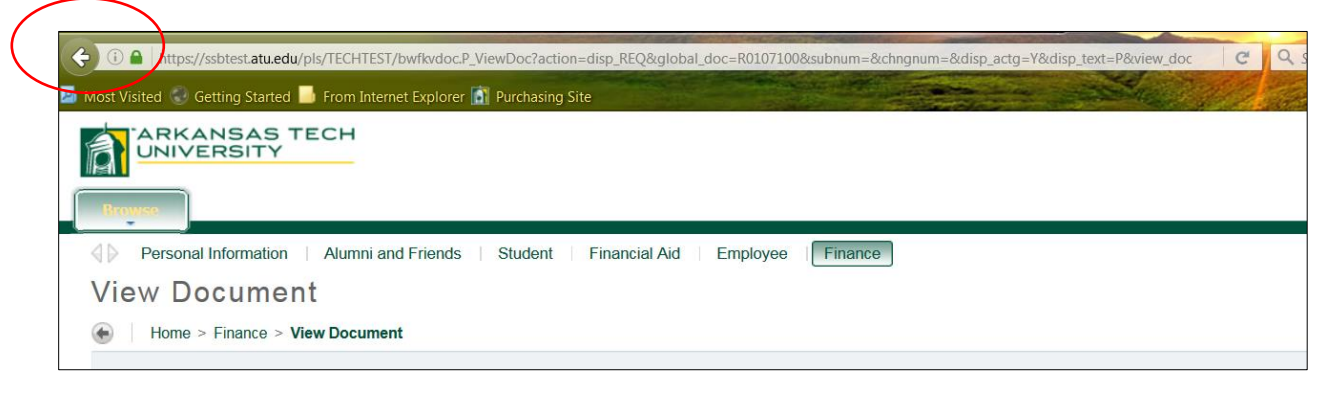

**Step 7:** Clicking the blue **History** link displays the history of approvals for the requisition.

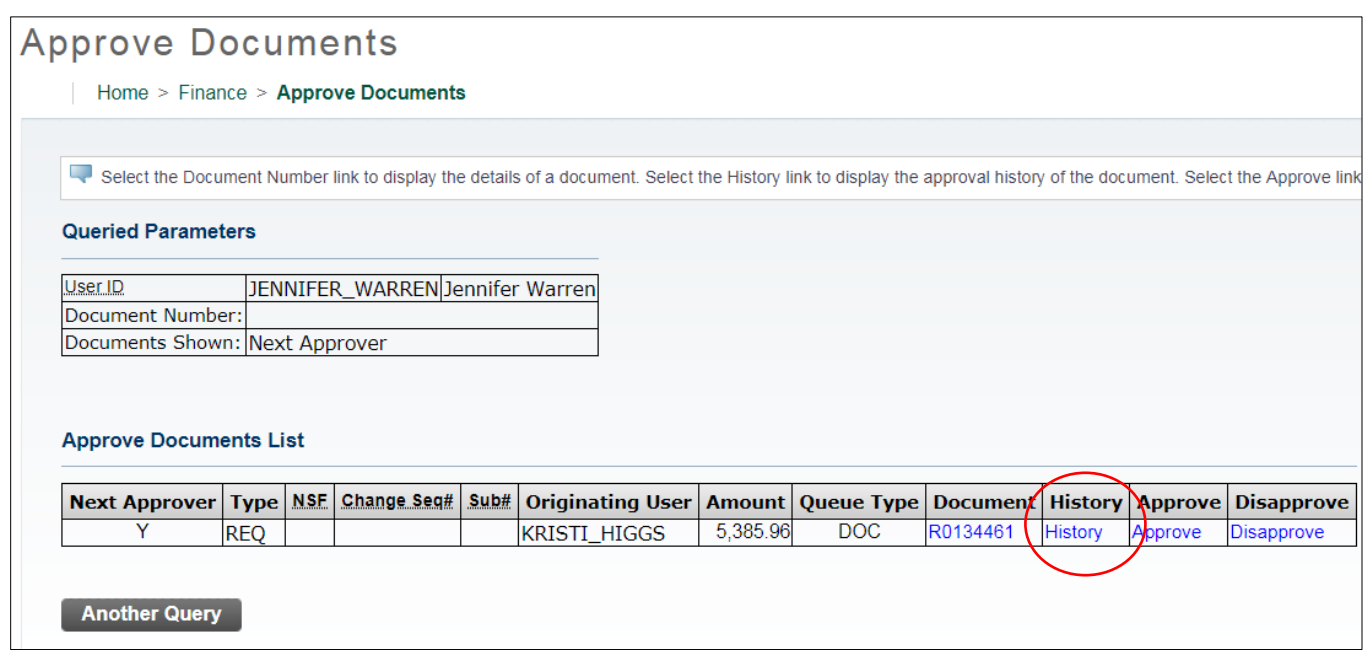

Requistion Approval History

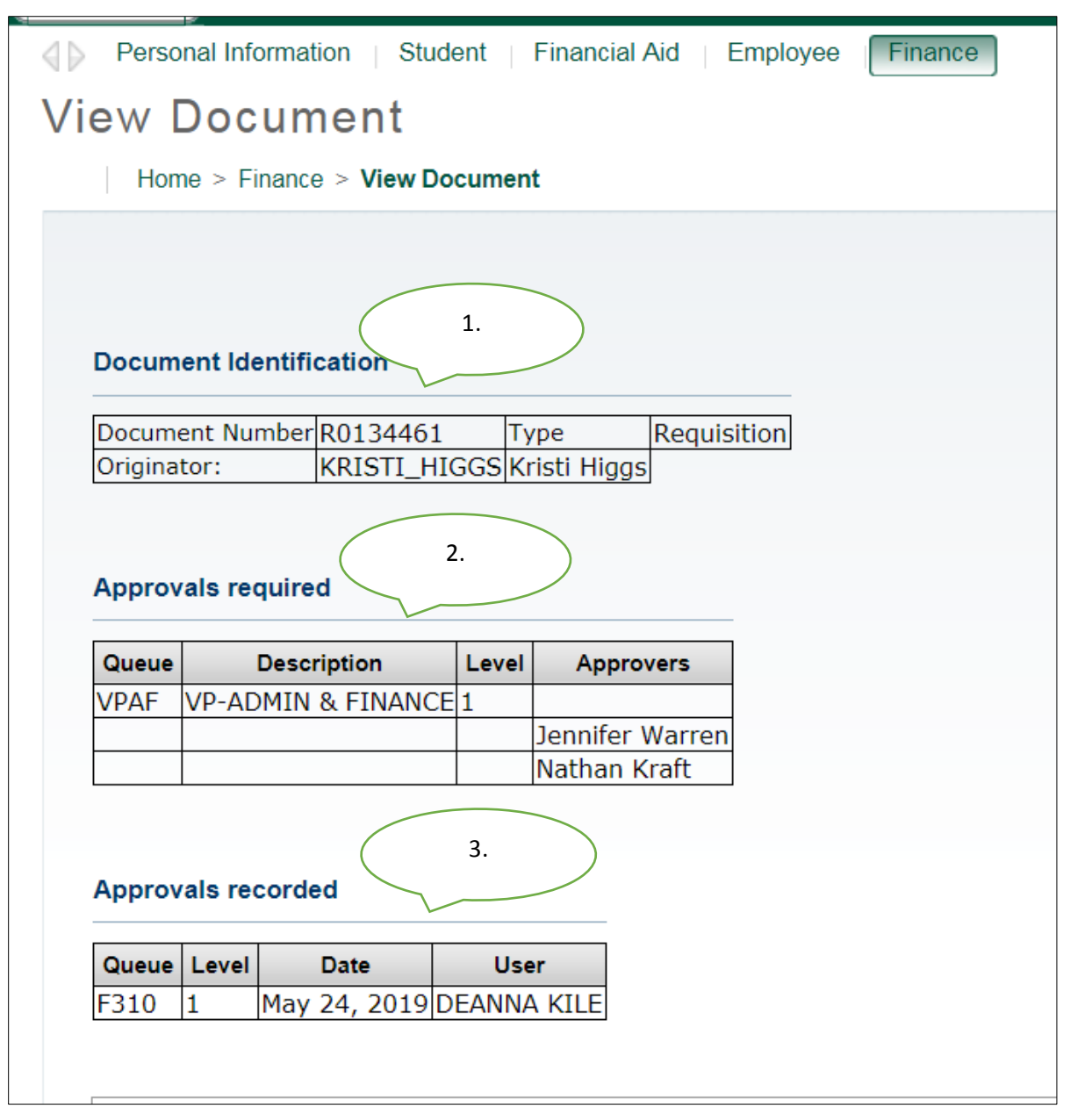

**1.** Document Identification lists the requisition number and requestor

**2.** Approvals required list any approval queues that have not approved the requisition.

**3.** Approvals recorded list any approvals queues that have approved the requisition. In our example this requisition is awaiting approval from the VP Admin and Finance queue, and has received approval from the Area Supervisor.

To navigate back to the approval document page, click the back arrow on your browser.

### Approving a Requisition

**Step 8:** Click on the **Approve** hyperlink.

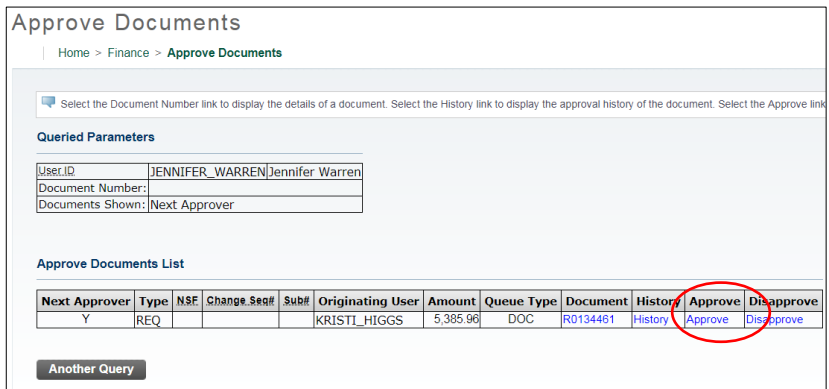

The screen below is displayed.

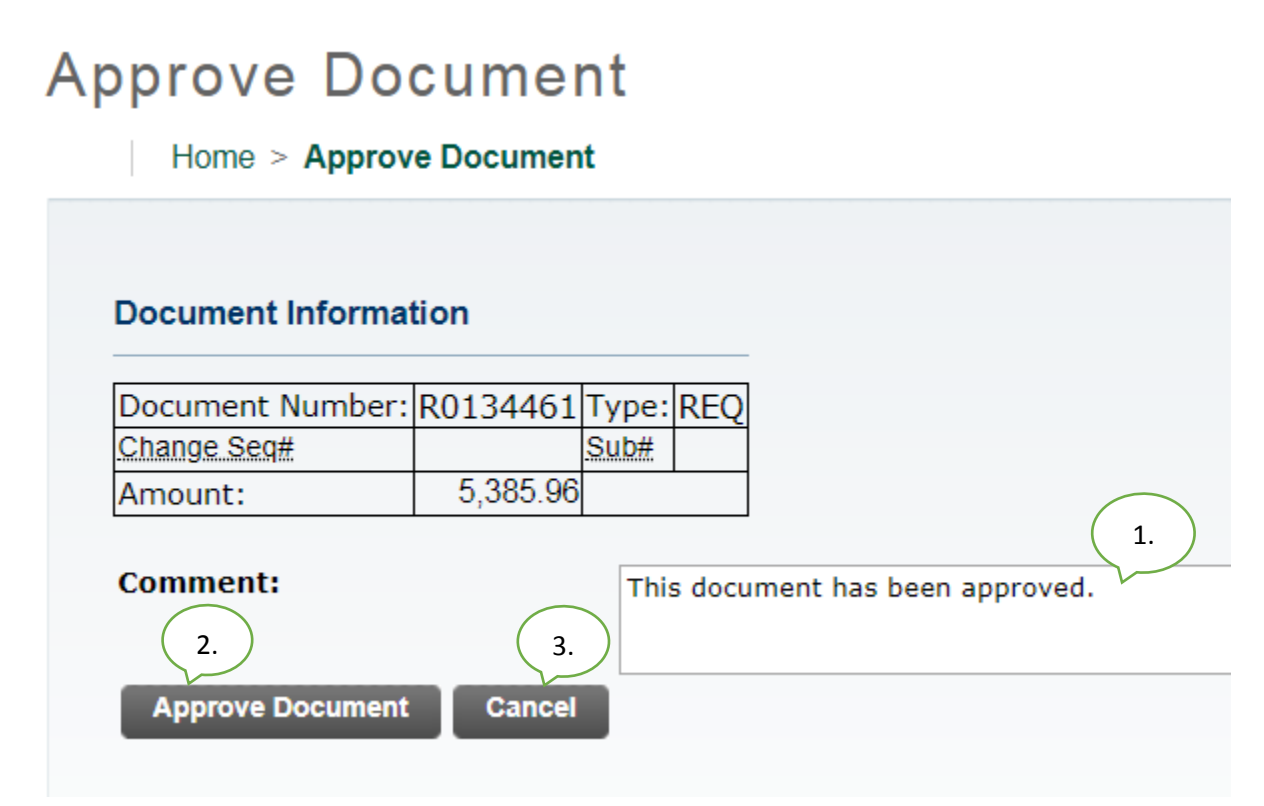

From here you can:

**1.** The **Comment** field will automatically be populated with the text shown above, but you are welcome to supplement or replace that standard text with a customized message.

**2.** Click **Approve Document** to approve the requisition. Once approved it will be removed from your list awaiting approval and you will no longer receive reminder notifications for this requisition.

**3.** Click **Cancel** to return to the requisition list awaiting approvals without approving this requisition.

Once approved the screen below will be displayed and the requisition will advance to the next queue, if applicable. Clicking **Continue** will take you back to the Approve Documents screen where you may review other waiting requisitions.

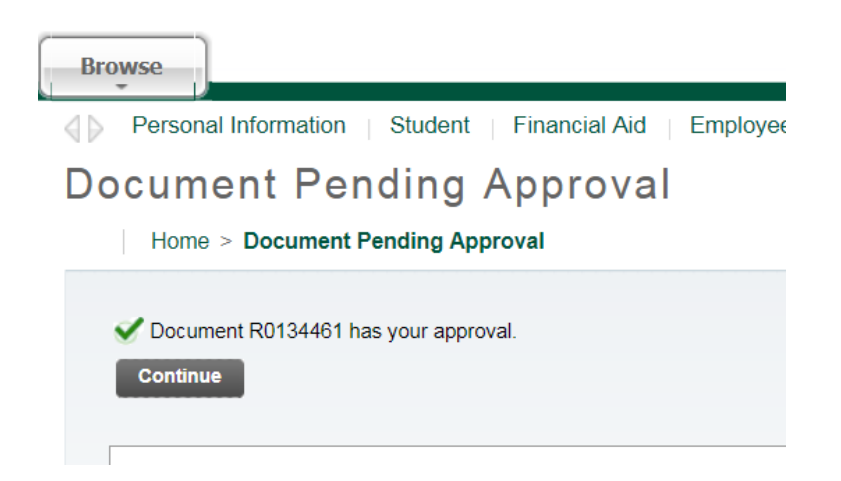

If your approval is the final approval necessary, the **requestor** will receive an email like the one below and the requisition will forward to Procurement or Travel for PO assignment and

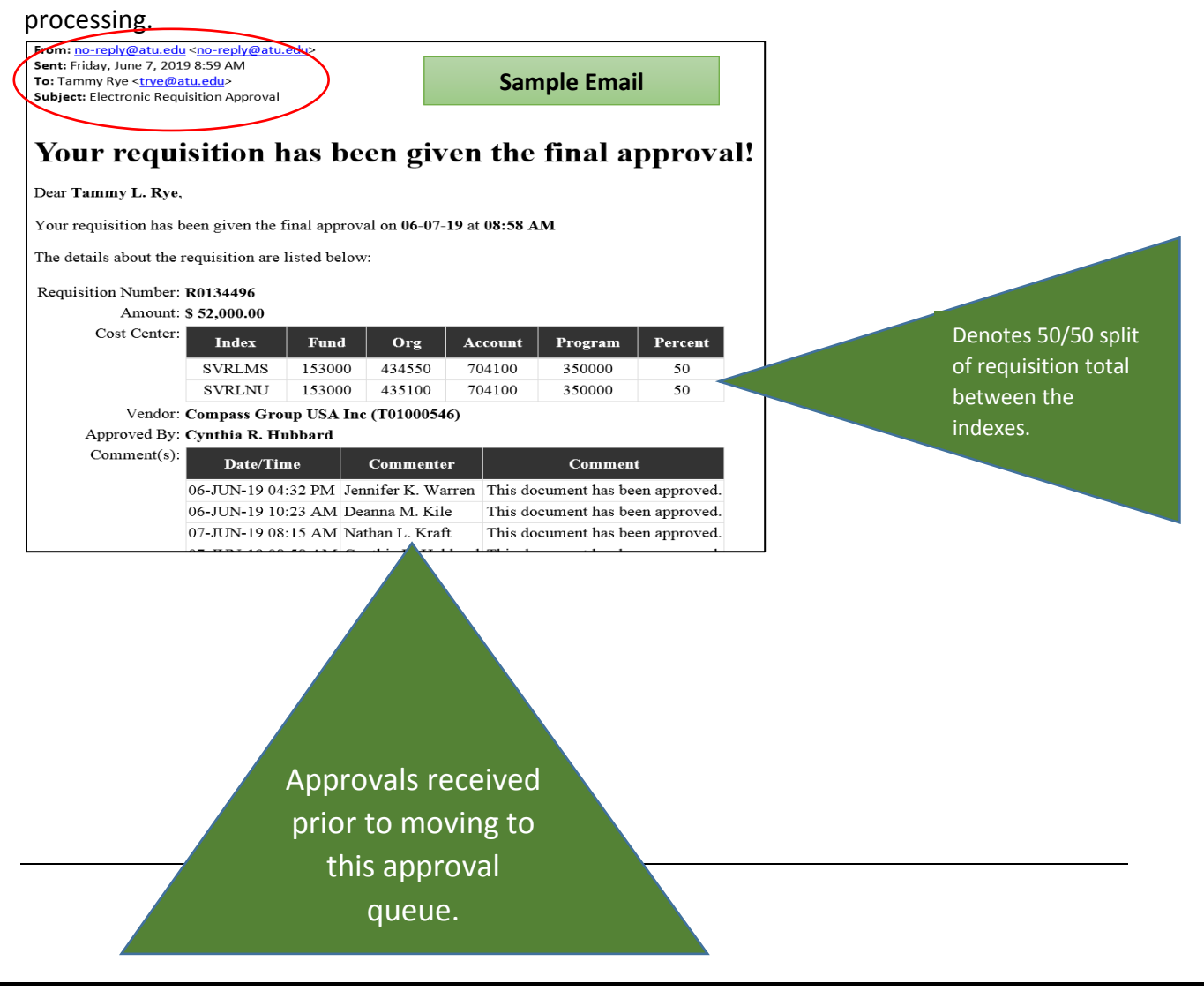

### Disapproving a Requisition

The only way to remove a requisition from the approval process is by approval or disapproval. Should a requestor wish to remove his/her own requisition from the process he/she must disapprove the requisition. (See Page 12)

### **Step 9:** Click the blue **Disapprove** link.

**Approve Documents** 

Home > Finance > Approve Documents

Select the Document Number link to display the details of a document. Select the History link to display the approval history of the document. Select the Approve link,

#### **Queried Parameters**

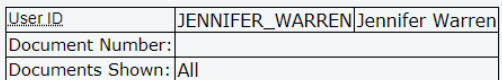

#### **Approve Documents List**

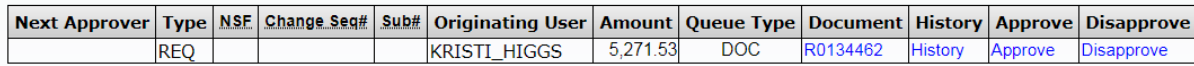

## **Disapprove Document**

Home > Disapprove Document

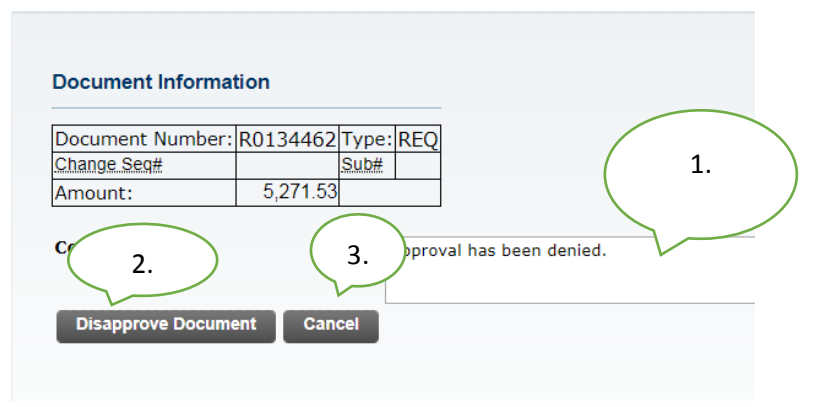

See next page for details.

From here you can:

**1**. Enter a message for the requestor. The **Comment** field will automatically be populated with the text shown above, but you are welcome to supplement or replace that standard text with a customized message.

**2.** Click **Disapprove Document** to disapprove the requisition. Once disapproved it will be removed from your list awaiting approval and you will no longer receive a reminder notification for this requisition.

**3.** Click **Cancel** to return to return to the requisition list awaiting approvals. Once disapproved, the requestor and Procurement will receive an email notification (pictured

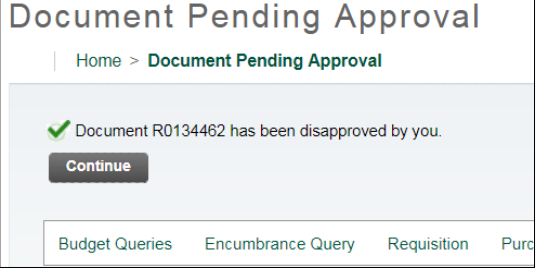

next page) and Procurement or Travel will delete the requisition.

A Requestor may disapprove his/her own requisition. This would be used in cases where a requisition needs to be redone due to error or a decision has been made to not proceed with the purchase or travel. (See queue errors page 13) Should it be cancelled due to a decision change, the requestor should contact the next approver to notify of the removal of the requisition from the approval process.

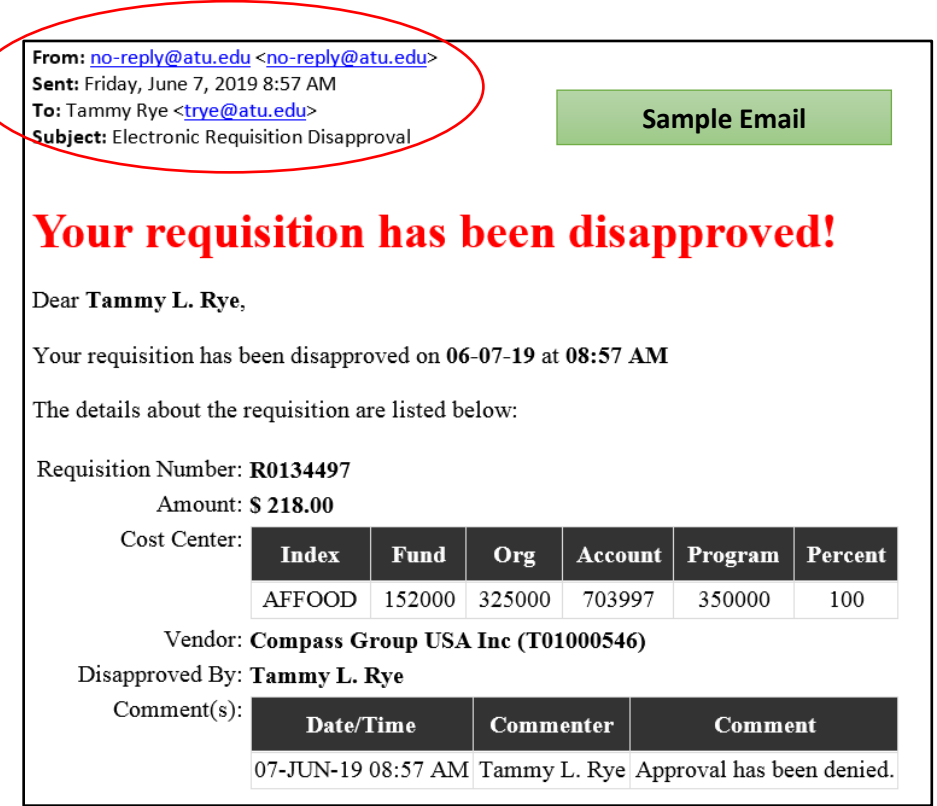

### Additional Way to Access Approvals

From OneTech select Budget & Finance. Click **Next Approver**. This will take you to the Approve Documents section of Banner Self Service where requisitions requiring your approval are listed.

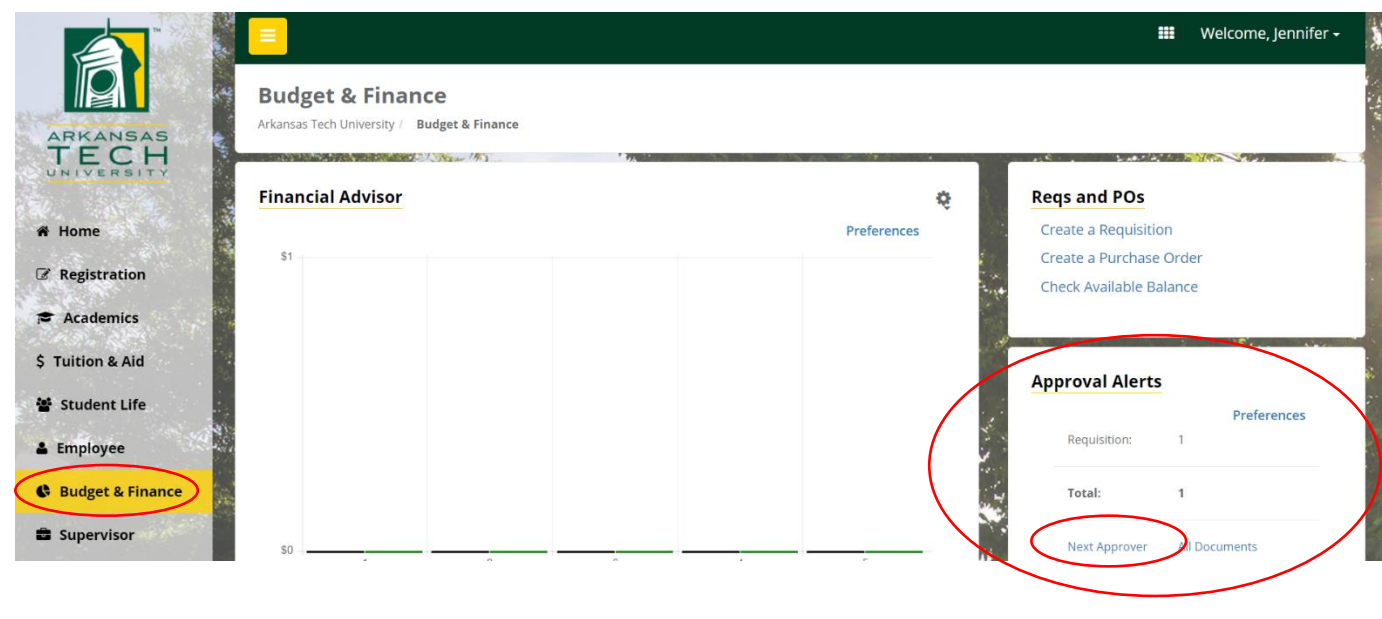

Viewing Status of Requisition through View Documents

The View Documents link in Self Service Banner may be used to view the details of a specific requisition and its approval history. In this example all approvals have been obtained. Should

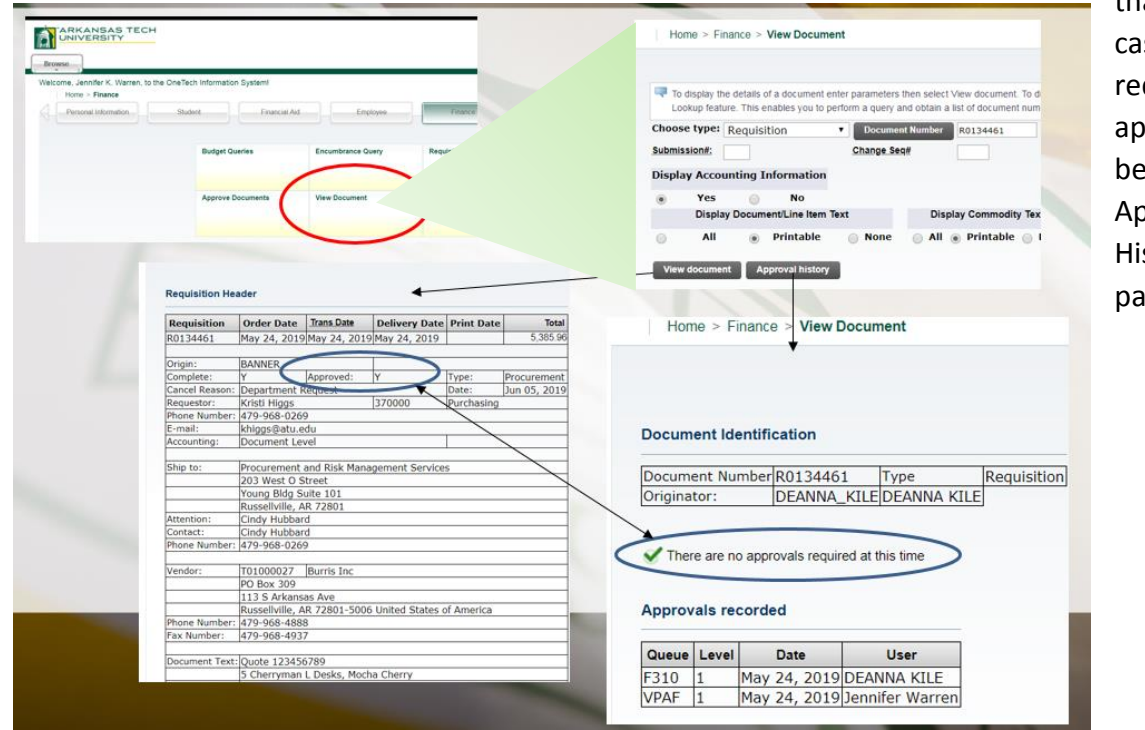

that not be the se, any quired approvals will listed in oproval istory. (See ge 8)

## Approval Process Errors

Occasionally a requisition may encounter an error while traveling through the approval process. Should this happen the requestor will be notified by receiving one of two emails depending on the cause of the error. The instructions listed in these emails must be followed to begin the process to correct the error and obtain a completed requisition. Examples of these emails are on the following page.

From: no-reply@atu.edu <no-reply@atu.edu> Sent: Wednesday, June 5, 2019 4:36 PM To: Tammy Rye <trye@atu.edu> Subject: Electronic Requisition Disapproval

## Your requisition has been disapproved!

Dear Tammy L. Rye,

Your requisition has been disapproved on 06-05-19 at 04:35 PM

The details about the requisition are listed below:

Requisition R0134490<br>Number:

Amount: \$545.00

Cost Center: 241025 241025 215600 703997 202000 100%

Vendor: Compass Group USA Inc T01000546

Disapproved By: Jennifer K. Warren

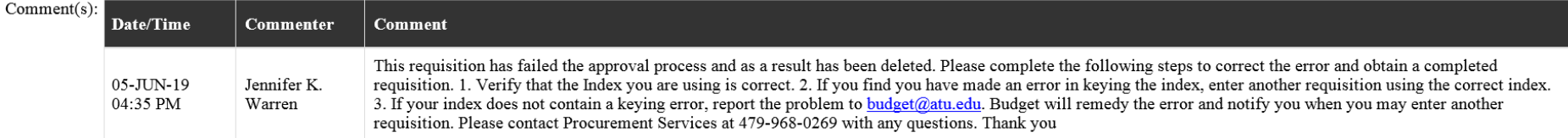

From: no-reply@atu.edu <no-reply@atu.edu> Sent: Monday, June 3, 2019 10:30 AM To: Kristi Higgs <khiggs@atu.edu> **Subject:** Electronic Requisition Approval

## An unapproved requisition needs your attention!

#### Dear Kristi L. Higgs,

The following requisition is unapproved and requires your attention:

Requisition Number: R0134471

Originator: Kristi L. Higgs

Amount: \$1,853.00

Cost Center: AFFOOD 152000 325000 703355 350000 100%

Oueue ID:

Vendor: Cooper Band Instrument Repair Inc (T01007551)

This requisition has encountered an error in the approval process. Please login to the Approve Documents section of electronic requisitions located on the Finance tab in Self-Service and disapprove the requisition. Once the requisition has been disapproved, please report this problem to budget@atu.edu. Budget will remedy the error and notify you when you may resubmit this requisition. For more information concerning this email, please contact the Procurement & Risk Management Services at 479-968-0269 or email us at purchasing@atu.edu.

# Sample Queue Error Email 2

# Sample Queue Error Email 1

### Helpful Hints

#### **For Requestors**

- 1. Use clear and concise commodity descriptions, item and document text to allow for the approver to evaluate your requisition.
- 2. Track your requisition approvals via View Documents.
- 3. Reach out to the next approver or proxy to facilitate the approval if necessary.
- 4. Remember-Procurement and Travel cannot access requisitions until all approvals are obtained or requisition is disapproved.
- 5. If you need to remove your requisition from the approval process, you must disapprove it.
- 6. Read your notification emails closely as there is a contingency plan is in place for approval queue errors and your action may be necessary.
- 7. You can set an Outlook rule up to manage the incoming notification emails.

### **For Approvers**

- 1. Monitor your email inbox for approval notifications.
- 2. Respond to approval requests promptly. Failure to do so will hinder efficiency of the procurement process.
- 3. Coordinate with your proxy to facilitate approval duties.
- 4. Select Documents for which you are next approver on Approve Documents screen.
- 5. You can set an Outlook rule up to manage the incoming notification emails.
- 6. Give the requestor a call if a requisition you have received notice to approve a requisition that does not exist in your queue. It may have been removed by the requestor.

### Additional Resources

Online Training Videos and Materials are available at [https://www.atu.edu/purchasing/facultystaff.php#Training.](https://www.atu.edu/purchasing/facultystaff.php#Training)

# Electronic Requisition Current F.A.Q.'s

**1. How will I know if I am a requestor or approver?** If you enter requisitions into Banner then you are a requestor, sometimes also called an initiator. If you have a job role that is listed on the approval char[t here,](https://www.atu.edu/purchasing/docs/Approval%20Limit%20Chart.pdf) then you are an approver. Security access will not allow someone to be both a requestor (initiator) and approver.

## Requestor

- 1. **As a requestor, will I see any changes to how I enter a requisition?** No, there will be no changes to the requisition entry screen. However, you will need to be clear and concise in your commodity descriptions in order to give the approver(s) the needed information to evaluate your request. This may mean that in some cases Item Text will be necessary.
- 2. **Why are we changing the approval process for requisitions?** The Executive Council has approved this change and some of the benefits to the electronic approval process include reducing paperwork necessary for completion of the procurement cycle, allowing for faster turnaround of approvals, and promoting budgetary responsibilities across departmental levels.
- 3. **How will I know that a requisition has been approved or disapproved?** You will receive email notification for each approved or disapproved requisition that you enter. You may also view the requisition approval history through the View Documents screen in Self Service Banner.
- 4. **Will it take longer for me to see a PO appear in my inbox with this new process?** A requisition that requires no bidding or additional research by Procurement or Travel will be produced most often within one business day after the requisition has been given final approval. It will be important for you to use View Documents to track your requisitions through the approval process and reach out to approvers if necessary.
- 5. **What if I change my mind about a requisition and want to remove it from the approval process?** You may remove a requisition that you have entered by disapproving the requisition and contacting Procurement or Travel to have the requisition deleted. The only way to remove a requisition from the process is for it to receive final approved or be disapproved. You will also need to reach out to the approver and let him or her know the requisition has been removed from the approval queue.
- 6. **Can I email Procurement or Travel if I need a change made to a requisition as it is turned into a PO?** You may email these requests, but if the change results in additional approvals being needed for the requisition, then you will be asked to disapprove it and re-enter the requisition to allow for all required approvals to be given.
- 7. **Does this electronic approval process apply to any other finance documents?** No, the only documents that are currently traveling through this process are requisitions. Please continue to send signed hardcopy Departmental PO's to Accounts Payable for processing.
- 8. **Did the University purchase additional software to facilitate these approvals?** No, the approval process flows through the existing Banner software.
- 9. **Who can I call if I have questions about this process?** Please contact Procurement Services at 479.968.0269 or [purchasing@atu.edu](mailto:purchasing@atu.edu) with any questions.
- 10. **What do I need to do if my department is not clearly stated on the approval chart?** Some departments do not easily fit within the parameters listed on the approval chart. However, approval queues will be setup to accommodate each department's structure and budgetary supervision.

## Approvers

- 1. **Why are we changing the approval process for requisitions?** The Executive Council has approved this change and some of the benefits to the electronic approval process include reducing paperwork necessary for completion of the procurement cycle, allowing for faster turnaround of approvals, and promoting budgetary responsibilities across departmental levels
- 2. **As an approver, what changes will I see in the approval process?** Depending on your job role, you may find that you are more involved in the approval process than ever before, as more approvals will be required per requisition.
- 3. **How will I know that I have approvals waiting?** You will receive email notification when a requisition enters your approval queue and reminder notification 2x daily at 7 a.m. and 12 Noon.
- 4. **Can I access the Approve Documents page from my smart phone?** Yes, you can review, approve or disapprove waiting requisitions from your smart phone or any other device that allows for access to Self Service Banner.
- 5. **Did the University purchase additional software to facilitate these approvals?** No, the approval process flows through the existing Banner software.
- 6. **Does this electronic approval process apply to any other finance documents?** No, the only documents that are currently traveling through this process are requisitions. Please continue to send signed hardcopy Departmental PO's to Accounts Payable for processing.
- 7. **Who can I call if I have questions about this process?** Please contact Procurement Services at 479.968.0269 or [purchasing@atu.edu](mailto:purchasing@atu.edu) with any questions.
- 8. **What do I need to do if my department is not clearly stated on the approval chart?** Some departments do not easily fit within the parameters listed on the approval chart. However, approval queues will be setup to accommodate each department's structure and budgetary supervision.
- 9. **As an Approver, what am I being asked to approve?** Your approval issued through this process demonstrates your agreeance to purchase the good or service detailed on the requisition using the FOAP information listed on the requisition. You will not be expected to monitor the requisitions for any additional compliance than you are at present. Procurement and Travel Services will continue to review each requisition with a critical eye for compliance to University and State policy, regulation, and law.